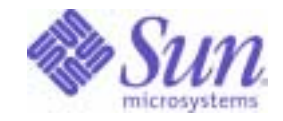

Sun Java™ System

# Portal Server Mobile Access 6 Administration Guide

2004Q2

Sun Microsystems, Inc. 4150 Network Circle Santa Clara, CA 95054 U.S.A.

Part No: 817-6256-10

Copyright © 2004 Sun Microsystems, Inc., 4150 Network Circle, Santa Clara, California 95054, U.S.A. All rights reserved. Sun Microsystems, Inc. has intellectual property rights relating to technology embodied in the product that is described in this document. In

particular, and without limitation, these intellectual property rights may include one or more of the U.S. patents listed at http://www.sun.com/patents and one or more additional patents or pending patent applications in the U.S. and in other countries.

THIS PRODUCT CONTAINS CONFIDENTIAL INFORMATION AND TRADE SECRETS OF SUN MICROSYSTEMS, INC. USE, DISCLOSURE OR REPRODUCTION IS PROHIBITED WITHOUT THE PRIOR EXPRESS WRITTEN PERMISSION OF SUN MICROSYSTEMS, INC.

U.S. Government Rights - Commercial software. Government users are subject to the Sun Microsystems, Inc. standard license agreement and applicable provisions of the FAR and its supplements.

This distribution may include materials developed by third parties.

Parts of the product may be derived from Berkeley BSD systems, licensed from the University of California. UNIX is a registered trademark in the U.S. and in other countries, exclusively licensed through X/Open Company, Ltd.

Sun, Sun Microsystems, the Sun logo, Java, Solaris, JDK, Java Naming and Directory Interface, JavaMail, JavaHelp, J2SE, iPlanet, the Duke logo, the Java Coffee Cup logo, the Solaris logo, the SunTone Certified logo and the Sun ONE logo are trademarks or registered trademarks of Sun Microsystems, Inc. in the U.S. and other countries.

All SPARC trademarks are used under license and are trademarks or registered trademarks of SPARC International, Inc. in the U.S. and other countries. Products bearing SPARC trademarks are based upon architecture developed by Sun Microsystems, Inc.

Legato and the Legato logo are registered trademarks, and Legato NetWorker, are trademarks or registered trademarks of Legato Systems, Inc. The Netscape Communications Corp logo is a trademark or registered trademark of Netscape Communications Corporation.

The OPEN LOOK and Sun(TM) Graphical User Interface was developed by Sun Microsystems, Inc. for its users and licensees. Sun acknowledges the pioneering efforts of Xerox in researching and developing the concept of visual or graphical user interfaces for the computer industry. Sun holds a non-exclusive license from Xerox to the Xerox Graphical User Interface, which license also covers Sun's licensees who implement OPEN LOOK GUIs and otherwise comply with Sun's written license agreements.

Products covered by and information contained in this service manual are controlled by U.S. Export Control laws and may be subject to the export or import laws in other countries. Nuclear, missile, chemical biological weapons or nuclear maritime end uses or end users, whether direct or indirect, are strictly prohibited. Export or reexport to countries subject to U.S. embargo or to entities identified on U.S. export exclusion lists, including, but not limited to, the denied persons and specially designated nationals lists is strictly prohibited.

DOCUMENTATION IS PROVIDED "AS IS" AND ALL EXPRESS OR IMPLIED CONDITIONS, REPRESENTATIONS AND WARRANTIES, INCLUDING ANY IMPLIED WARRANTY OF MERCHANTABILITY, FITNESS FOR A PARTICULAR PURPOSE OR NON-INFRINGEMENT, ARE DISCLAIMED, EXCEPT TO THE EXTENT THAT SUCH DISCLAIMERS ARE HELD TO BE LEGALLY INVALID.

\_\_\_\_\_\_\_\_\_\_\_\_\_\_\_\_\_\_\_\_\_\_\_\_\_\_\_\_\_\_\_\_\_\_\_\_\_\_\_\_\_\_\_\_\_\_\_\_\_\_\_\_\_\_\_\_\_\_\_\_\_\_\_\_\_\_\_\_\_\_\_\_\_\_\_\_\_\_\_\_\_\_\_\_\_\_\_\_\_\_\_\_\_\_\_\_\_\_\_\_\_\_\_\_\_\_\_\_\_\_\_ Copyright © 2004 Sun Microsystems, Inc., 4150 Network Circle, Santa Clara, California 95054, Etats-Unis. Tous droits réservés.

Sun Microsystems, Inc. détient les droits de propriété intellectuels relatifs à la technologie incorporée dans le produit qui est décrit dans ce document. En particulier, et ce sans limitation, ces droits de propriété intellectuelle peuvent inclure un ou plus des brevets américains listés à l'adresse http://www.sun.com/patents et un ou les brevets supplémentaires ou les applications de brevet en attente aux Etats - Unis et dans les autres pays.

CE PRODUIT CONTIENT DES INFORMATIONS CONFIDENTIELLES ET DES SECRETS COMMERCIAUX DE SUN MICROSYSTEMS, INC. SON UTILISATION, SA DIVULGATION ET SA REPRODUCTION SONT INTERDITES SANS L AUTORISATION EXPRESSE, ECRITE ET PREALABLE DE SUN MICROSYSTEMS, INC.

Cette distribution peut comprendre des composants développés par des tierces parties.

Des parties de ce produit pourront être dérivées des systèmes Berkeley BSD licenciés par l'Université de Californie. UNIX est une marque déposée aux Etats-Unis et dans d'autres pays et licenciée exclusivement par X/Open Company, Ltd.

Sun, Sun Microsystems, le logo Sun, Java, Solaris, JDK, Java Naming and Directory Interface, JavaMail, JavaHelp, J2SE, iPlanet, le logo Duke, le logo Java Coffee Cup, le logo Solaris, le logo SunTone Certified et le logo Sun[tm] ONE sont des marques de fabrique ou des marques déposées de Sun Microsystems, Inc. aux Etats-Unis et dans d'autres pays.

Toutes les marques SPARC sont utilisées sous licence et sont des marques de fabrique ou des marques déposées de SPARC International, Inc. aux Etats-Unis et dans d'autres pays. Les produits portant les marques SPARC sont basés sur une architecture développée par Sun Microsystems, Inc.

Legato, le logo Legato, et Legato NetWorker sont des marques de fabrique ou des marques déposées de Legato Systems, Inc. Le logo Netscape Communications Corp est une marque de fabrique ou une marque déposée de Netscape Communications Corporation.

L'interface d'utilisation graphique OPEN LOOK et Sun(TM) a été développée par Sun Microsystems, Inc. pour ses utilisateurs et licenciés. Sun reconnaît les efforts de pionniers de Xerox pour la recherche et le développement du concept des interfaces d'utilisation visuelle ou graphique pour l'industrie de l'informatique. Sun détient une license non exclusive de Xerox sur l'interface d'utilisation graphique Xerox, cette licence couvrant également les licenciés de Sun qui mettent en place l'interface d'utilisation graphique OPEN LOOK et qui, en outre, se conforment aux licences écrites de Sun.

Les produits qui font l'objet de ce manuel d'entretien et les informations qu'il contient sont regis par la legislation americaine en matiere de controle des exportations et peuvent etre soumis au droit d'autres pays dans le domaine des exportations et importations. Les utilisations finales, ou utilisateurs finaux, pour des armes nucleaires, des missiles, des armes biologiques et chimiques ou du nucleaire maritime, directement ou indirectement, sont strictement interdites. Les exportations ou reexportations vers des pays sous embargo des Etats-Unis, ou vers des entites figurant sur les listes d'exclusion d'exportation americaines, y compris, mais de maniere non exclusive, la liste de personnes qui font objet d'un ordre de ne pas participer, d'une facon directe ou indirecte, aux exportations des produits ou des services qui sont regi par la legislation americaine en matiere de controle des exportations et la liste de ressortissants specifiquement designes, sont rigoureusement interdites.

LA DOCUMENTATION EST FOURNIE "EN L'ETAT" ET TOUTES AUTRES CONDITIONS, DECLARATIONS ET GARANTIES EXPRESSES OU TACITES SONT FORMELLEMENT EXCLUES, DANS LA MESURE AUTORISEE PAR LA LOI APPLICABLE, Y COMPRIS NOTAMMENT TOUTE GARANTIE IMPLICITE RELATIVE A LA QUALITE MARCHANDE, A L'APTITUDE A UNE UTILISATION PARTICULIERE OU A L'ABSENCE DE CONTREFACON.

# **Contents**

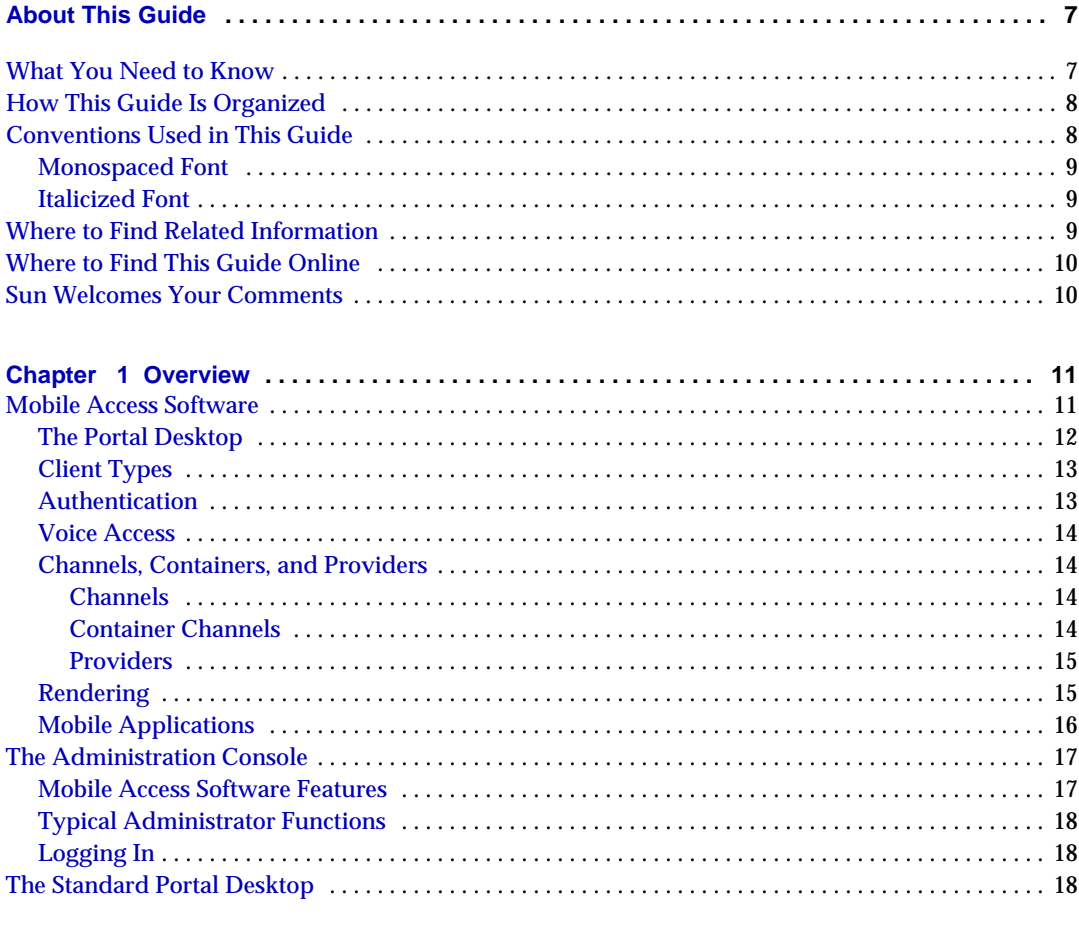

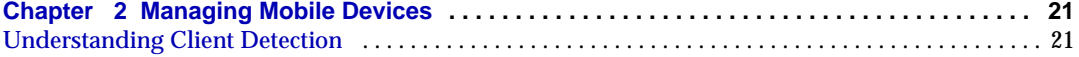

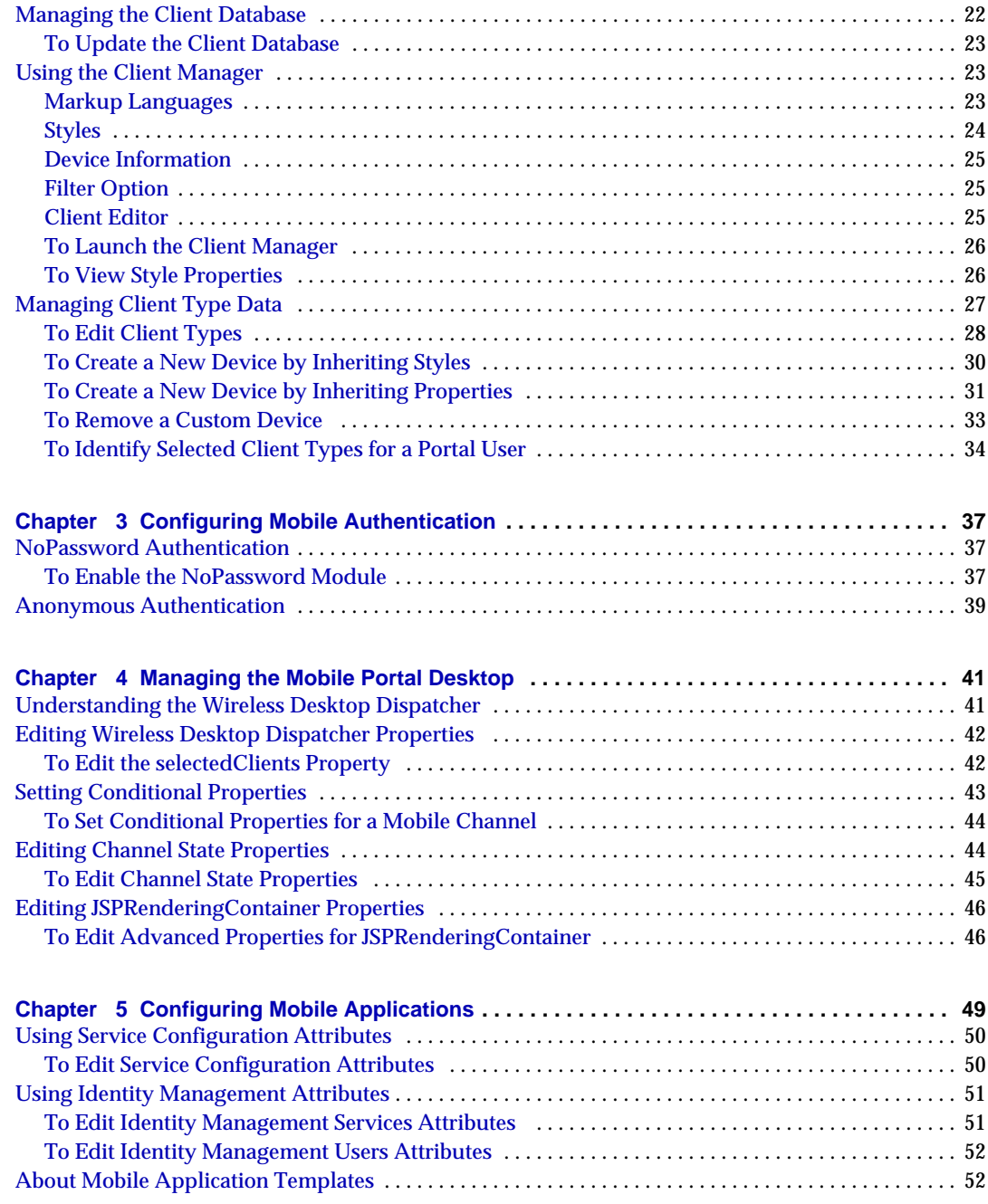

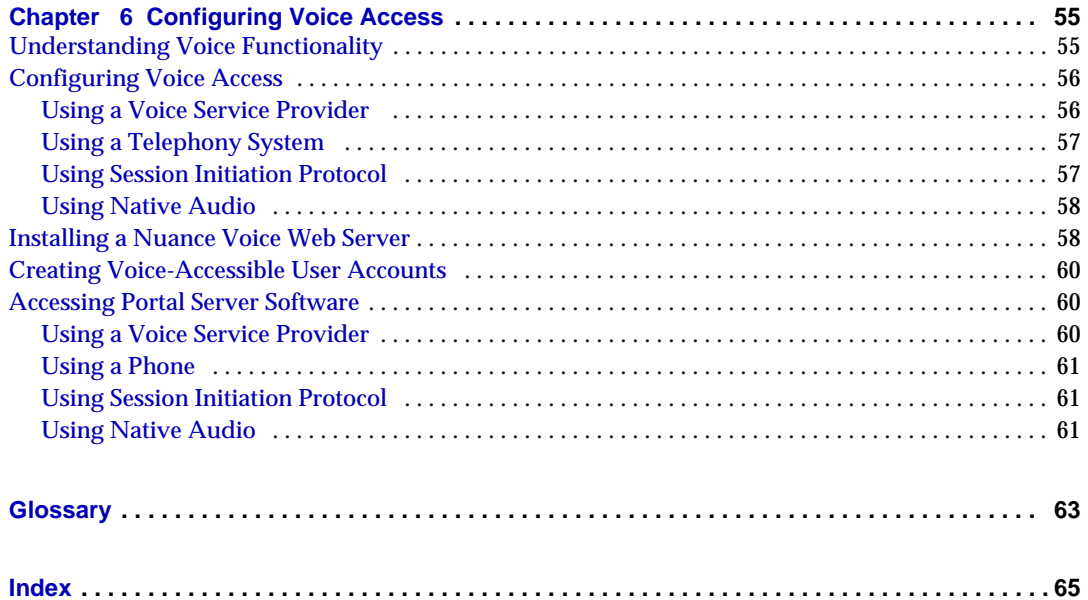

# About This Guide

<span id="page-6-0"></span>This guide explains how to manage the administration functions of Sun Java™ System Portal Server Mobile Access (formerly known as Sun™ ONE Portal Server, Mobile Access) software. This preface includes the following sections:

- [What You Need to Know](#page-6-1)
- [How This Guide Is Organized](#page-7-0)
- [Conventions Used in This Guide](#page-7-1)
- [Where to Find Related Information](#page-8-2)

You should read this book if you are portal administrator or system administrator responsible for managing Mobile Access software at your site.

### <span id="page-6-1"></span>What You Need to Know

What you need to know will vary with the characteristics of your site. Understanding of the following is recommended:

- Your Web container, such as Sun Java System Application Server 7.0 Platform Edition, Update 3, or Sun Java System Web Server 6.1, SP 1
- Sun Java System Identity Server 6 2004Q2
- Sun Java System Portal Server 6 2004Q2
- Sun Java System Portal Server Secure Remote Access 6 2004Q2
- Solaris™ 8 Operating System (SPARC® Platform Edition) or Solaris™ 9 Operating System (SPARC® Platform Edition) or Solaris™ Operating System (x86 Platform Edition)
- Basic UNIX® administrative procedures
- Markup languages used to create portal content appropriate for mobile and voice environments, such as HTML, cHTML, and VoiceXML
- LDAP (lightweight directory access protocol)

## <span id="page-7-0"></span>How This Guide Is Organized

This book contains the following chapters and appendixes:

- [Chapter 1, "Overview,"](#page-10-3) describes key features for Mobile Access software, as well as Mobile Access functions added to Identity Server software's administration console and Portal Server Desktop, the primary end user interface.
- [Chapter 2, "Managing Mobile Devices,"](#page-20-3) provides information about identifying and managing mobile devices, managing the client database, and using Sun Java System Identity Server client detection interface to manage client type data.
- [Chapter 3, "Configuring Mobile Authentication,"](#page-36-4) describes authentication modules that can be useful to portal sites offering mobile access.
- [Chapter 4, "Managing the Mobile Portal Desktop,"](#page-40-3) explains the function of the wireless desktop dispatcher and provides steps for editing various mobile Portal Desktop properties.
- [Chapter 5, "Configuring Mobile Applications,"](#page-48-2) explains how to use the administration console provided by Identity Server software to manage the application preferences associated with the address book, calendar, and mail applications.
- [Chapter 6, "Configuring Voice Access,"](#page-54-3) explains Mobile Access software's support for voice access to portal sites.

A glossary and an index are also provided.

## <span id="page-7-1"></span>Conventions Used in This Guide

The guide uses several typographical conventions to represent types of information presented.

#### <span id="page-8-0"></span>Monospaced Font

Monospaced font is used for any text that appears on the computer screen or text that you should type. It is also used for file names, distinguished names, functions, and examples.

#### <span id="page-8-1"></span>Italicized Font

An *italicized font* is used to represent text that you enter using information that is unique to your installation (for example, variables). It is used for server paths and names and account IDs.

### <span id="page-8-2"></span>Where to Find Related Information

In addition to this guide, this Mobile Access software release provides supplementary information for administrators as well as documentation for developers.

Use the following URL to view all the Portal Server Mobile Access documentation:

http://docs.sun.com/db/coll/PortalServer\_04q2

Additional documents that are available include:

- *Portal Server Mobile Access Deployment Planning Guide*
- *Portal Server Mobile Access Developer's Guide*
- *Portal Server Mobile Access Developer's Reference*
- *Portal Server Mobile Access Tag Library Reference*

**NOTE** Check the Mobile Access documentation web site at http://docs.sun.com/db/coll/PortalServer\_04q2 for updates to the Mobile Access documentation.

# <span id="page-9-0"></span>Where to Find This Guide Online

You can find the *Sun Java System Portal Server Mobile Access 6 Administration Guide* online in PDF and HTML formats. This book can be found at the following URL:

http://docs.sun.com/doc/817-6256

## <span id="page-9-1"></span>Sun Welcomes Your Comments

Sun is interested in improving its documentation and welcomes your comments and suggestions. Email your comments to Sun at this address:

http://www.sun.com/hwdocs/feedback

Please provide the full document title and part number in the appropriate fields. The part number of this guide is 817-6256-10.

# <span id="page-10-4"></span><span id="page-10-3"></span>Overview

<span id="page-10-1"></span><span id="page-10-0"></span>Sun Java™ System Portal Server Mobile Access (formerly known as Sun™ ONE Portal Server, Mobile Access) software extends the services and capabilities of Sun Java System Portal Server platform to mobile devices, such as mobile phones and personal digital assistants. It also provides a framework for voice access. Mobile Access software enables portal site users to obtain the same content that they access using browsers that require HyperText Markup Language (HTML). It supports Sun Java™ System Portal Server Secure Remote Access software and uses Sun Java™ System Identity Server software's administration console.

The features of the Mobile Access product are integrated seamlessly into Portal Server software. If you know how to administer Portal Server software, understanding how to administer Mobile Access software will not be difficult.

This chapter provides an overview of the key features for Mobile Access software, as well as a description of Mobile Access functions added to Sun Java System Identity Server software's administration console and Portal Server Desktop, the primary end user interface. Topics provided include:

- [Mobile Access Software](#page-10-2)
- **[The Administration Console](#page-16-0)**
- [The Standard Portal Desktop](#page-17-2)

## <span id="page-10-2"></span>Mobile Access Software

Knowledge of the following Mobile Access software features and how they extend the functions of Portal Server software are useful:

- [The Portal Desktop](#page-11-0)
- [Client Types](#page-12-0)
- [Authentication](#page-12-1)
- [Voice Access](#page-13-0)
- [Channels, Containers, and Providers](#page-13-1)
- [Rendering](#page-14-1)
- [Mobile Applications](#page-15-0)

### <span id="page-11-0"></span>The Portal Desktop

<span id="page-11-2"></span><span id="page-11-1"></span>Your portal site provides a mobile Portal Desktop and a voice Portal Desktop as well as a standard Portal Desktop. A wireless desktop dispatcher, which is a component of the Mobile Access software, controls them. The Portal Server desktop servlet forwards requests to the wireless desktop dispatcher.

The wireless desktop dispatcher uses display profile configuration data to determine which Portal Desktop—standard, mobile, or voice—is the appropriate one to route user requests to.

Regardless of how the user accesses a portal site, the Portal Desktop is the user's interface for the portal site. When a portal site user accesses a portal site with a mobile device, the mobile Portal Desktop appears. When a portal site user accesses a portal site with a telephone, the voice Portal Desktop responds.

These channels are available and visible by default on the mobile Portal Desktop:

- <span id="page-11-3"></span>• User Information
- Bookmark
- Personal Notes
- Address Book
- Calendar
- Mail
- Sample XML

For more details on the mobile Portal Desktop, see [Chapter 4, "Managing the](#page-40-3) [Mobile Portal Desktop."](#page-40-3)

### <span id="page-12-0"></span>Client Types

<span id="page-12-6"></span><span id="page-12-3"></span>Mobile Access software supports virtually every mobile device available. It uses a client profile to identify each mobile device, or client. It assigns each client a unique identifier called *client type*, based on the device markup language the device's browser uses.

<span id="page-12-2"></span>These markup languages include:

- HDML (Handheld Device Markup Language)
- cHTML (compact Hypertext Markup Language)
- iHTML (i-mode Hypertext Markup Language)
- JHTML (J-Sky Hypertext Markup Language)
- XHTML (Extensible Hypertext Markup Language)
- VoiceXML (Voice Extensible Markup Language)
- <span id="page-12-5"></span><span id="page-12-4"></span>• WML (Wireless Markup Language)

Mobile Access software certifies WML support for the Nokia 6310i client and cHTML support for the Handspring Treo 180 client, although users can access portal content with any mobile device that uses one of these markup languages.

The Client Manager, which is part of the administration console of Identity Server, is used for managing client profiles. For details about mobile client type and device detection, see [Chapter 2, "Managing Mobile Devices."](#page-20-3)

### <span id="page-12-1"></span>Authentication

Mobile Access software supports the authentication modules that Portal Server software provides, but it also allows you to:

- Enable users to bypass the password prompt when logging into the mobile Portal Desktop.
- Enable users to log on as anonymous users.

For details on using these authentication modules, see [Chapter 3, "Configuring](#page-36-4) [Mobile Authentication."](#page-36-4)

### <span id="page-13-0"></span>Voice Access

<span id="page-13-5"></span><span id="page-13-4"></span>Mobile Access software provides the framework for VoiceXML applications. To access voice functionality, you must configure a voice server to provide speech recognition, text-to-speech, and a VoiceXML browser.

For details about voice access, see [Chapter 6, "Configuring Voice Access."](#page-54-3)

#### <span id="page-13-1"></span>Channels, Containers, and Providers

Mobile Access software uses providers, channels, and containers to present content to the mobile Portal Desktop.

This topic provides information on:

- [Channels](#page-13-2)
- [Container Channels](#page-13-3)
- [Providers](#page-14-0)

#### <span id="page-13-2"></span>**Channels**

Channels display content in the mobile Portal Desktop. A *channel* consists of the provider object, configuration settings, and data files (such as templates) required to support the channel.

#### <span id="page-13-3"></span>Container Channels

A container, or *container channel*, is a channel that displays content in the mobile Portal Desktop by aggregating the content of other channels. Mobile Access software adds the following default container channels to those included with Portal Server software:

- JSPNativeContainer
- JSPRenderingContainer
- TemplateNativeContainer
- VoiceJSPDesktopContainer
- WirelessDesktopDispatcher

#### <span id="page-14-0"></span>Providers

*Providers* are the underlying implementation that present channel content to users on the mobile Portal Desktop. They adapt the interfaces of generic resources.

Provider content sources can include:

- Content in a file
- Output from an application
- Output from a service

Providers, which are Java™ class files, deliver content in the proper format for each type of mobile device. As a mobile Portal Desktop is created, each provider is queried for the content of its associated channel.

The default providers include:

- JSPRenderingProvider
- RenderingWrappingProvider

The following new providers are added to the default containers:

- JSPRenderingContainerProvider
- JSPSingleRenderingContainerProvider
- WirelessDesktopDispatcherProvider
- WirelessJSPDesktopProvider
- WirelessTemplateClientConfigProvider
- WirelessTemplateContentProvider
- WirelessTemplateDesktopProvider
- WirelessTemplateLayoutProvider

For details on using channels, containers, and providers to configure the mobile Portal Desktop, see [Chapter 4, "Managing the Mobile Portal Desktop."](#page-40-3)

### <span id="page-14-1"></span>Rendering

<span id="page-14-2"></span>Using a mobile device, portal site users can access the same content that they would access using any HTML browser. The process that enables this is a translation process called *rendering*. Rendering allows you to create content once and display it appropriately on a variety of unique mobile devices.

The mobile rendering component detects devices and formats output for display on mobile devices. It consists of four subcomponents:

- <span id="page-15-6"></span>• *Client detection* determines the capabilities and characteristics of each mobile device that is used to access the portal. To do this, it uses the composite capability and preference profiles (CC/PP) specification, UAProf, or preconfigured data.
- <span id="page-15-10"></span>• A *rendering filter* passes content to the rendering engine and passes translated device-specific content back to the client, using the content type value set in the JavaServer Pages™ (JSP™) software template. It is a servlet filter that is applied to all authentication and application JSP software templates.
- The *rendering engine* converts AML, a device-independent markup language, to whatever device-specific markup language is appropriate for the client.

<span id="page-15-9"></span><span id="page-15-8"></span><span id="page-15-7"></span><span id="page-15-3"></span>When rendered content exceeds the page size of the target device, the rendering engine paginates it and stores the pages in the response buffer.

• The *response buffer* stores large output streams as separate, smaller responses so that they fit limited device buffers. The authentication, desktop, and mobile application components use the response buffer.

<span id="page-15-4"></span>When a client device makes a request for another page, it responds with the next page.

Mobile Access software supports both native and rendering channels and containers. *Native channels* are based onJSP technology and templates that are specific to Nokia WML clients. Clients that support HTML, VoiceXML, and WML use templates for a native Portal Desktop.

<span id="page-15-5"></span>*Rendering channels* also use JSP technology. They enable a user to view a Portal Desktop that displays rendered content that is unique to a specific mobile device. This feature is made possible with the use of Abstract Markup Language (AML) templates that are passed through Mobile Access software's rendering process. Clients that support cHTML, iHTML, JHTML, XHTML, and HDML require AML templates for a rendered Portal Desktop.

### <span id="page-15-0"></span>Mobile Applications

<span id="page-15-2"></span><span id="page-15-1"></span>The Mobile Access software provides three default applications that users can access in the mobile Portal Desktop. These are:

- Address Book
- Calendar

• Mail

These applications run on a back-end server with the mobile Portal Desktop acting as the user interface. Once the link to an application is established, the application runs outside the control of Portal Server software. When the user is finished using the application, the user can return to the mobile Portal Desktop to work with other providers.

### <span id="page-16-0"></span>The Administration Console

<span id="page-16-3"></span>Mobile Access software administrators use the Identity Server's administration console to complete most ongoing, day-to-day administrative tasks.

This section provides the following details about using the administration console to manage mobile access to a portal site:

- [Mobile Access Software Features](#page-16-1)
- [Typical Administrator Functions](#page-17-0)
- [Logging In](#page-17-1)

For details about the Identity Server administration console and how to manage Identity Server software, see the *Sun Java™ System Identity Server 2004Q2 Administration Guide*.

#### <span id="page-16-1"></span>Mobile Access Software Features

<span id="page-16-2"></span>The features needed to manage mobile access to a portal site are part of the administration console. These features include:

- Default container channels for the mobile Portal Desktop
- Conditional properties pages for each mobile device client type.
- Providers for mobile Portal Desktop
- Markup language categories and properties definitions for mobile device client types
- Service Configuration pages for the mobile address book, mail and calendar applications

### <span id="page-17-0"></span>Typical Administrator Functions

<span id="page-17-4"></span>Some of the functions that you can perform to manage a mobile and voice Portal Desktop with the administration console include:

- Creating channels that are dynamically rendered for a particular mobile device
- Editing the default Mobile Access container to support non-default containers and their own unique channel lists
- Editing device profiles through Identity Server software's client detection interface
- Controlling how channels are loaded with the mobile Portal Desktop by modifying properties of the desktop container
- Enabling users to bypass password identification by editing the NoPassword authentication module

### <span id="page-17-1"></span>Logging In

<span id="page-17-3"></span>The default URL for the administration console is:

http://*server:port*/amconsole

Administrators log in to the administration console as amadmin.

For more information on Portal Server software's use of the administration console, see the *Sun Java™ System Portal Server 6 2004Q2 Administration Guide*.

# <span id="page-17-2"></span>The Standard Portal Desktop

<span id="page-17-7"></span>Installing Mobile Access software changes the standard Portal Desktop, displayed when users log in to Portal Server software using an HTML-based browser. These changes allow users to use HTML browsers to manage their mobile device home pages themselves.

<span id="page-17-6"></span><span id="page-17-5"></span>A Mobile Devices link is added to the standard Portal Desktop's home page. Users can click this link to display the Mobile Devices page, which allows them to:

- View what mobile devices they use to log in to the portal site
- Select what channels to display on the mobile Portal Desktop of each device
- Arrange the order to display channels on the mobile Portal Desktop of each device
- Remove a mobile device from the devices list
- Configure whether channel content should be loaded with the mobile Portal Desktop for each device

The Standard Portal Desktop

# <span id="page-20-3"></span><span id="page-20-0"></span>Managing Mobile Devices

<span id="page-20-1"></span>Sun Java System Portal Server Mobile Access software uses Sun Java System Identity Server client detection module to identify and manage the various clients, or mobile devices, that portal site users employ to access a portal site.

This chapter provides the following topics:

- [Understanding Client Detection](#page-20-2)
- [Managing the Client Database](#page-21-0)
- [Using the Client Manager](#page-22-1)
- <span id="page-20-5"></span>• [Managing Client Type Data](#page-26-0)

# <span id="page-20-2"></span>Understanding Client Detection

<span id="page-20-10"></span><span id="page-20-4"></span>Client detection determines the capabilities and characteristics of each mobile device that is used to access the portal site. To do this, it uses the composite capability and preference profiles (CC/PP) specification, UAProf, or preconfigured data.

<span id="page-20-6"></span>Mobile Access software requires that three properties be defined for every client. They are:

- <span id="page-20-8"></span><span id="page-20-7"></span>• client Type—A name that provides a unique index for the client data. Nokia6310i\_1.0 is the clientType value for the Nokia 6310i mobile phone.
- <span id="page-20-9"></span>• parent Id—ID of the immediate parent for a device. (For an object with no parent, the value is the same as client Type.) Nokia is the parent Id value for the Nokia 6310i mobile phone.

<span id="page-21-6"></span>• userAgent—The HTTP user-agent string. This value can be empty for base and style information. Nokia6310/1.0 is the userAgent value for the Nokia 6310i mobile phone.

<span id="page-21-4"></span><span id="page-21-2"></span>Mobile Access software also uses conditional properties to store and retrieve specific property values for client types. One example is the desktopContainer conditional property. The wireless desktop dispatcher reads this property to determine what the desktop container is for the requested client type.

Mobile Access software imports client type data from the file /etc/opt/SUNWam/config/ldif/sunAMClient\_data.ldif into the LDAP directory and uses Identity Server software APIs to identify clientType. Matches are determined in the following order:

- **1.** An exact match
- **2.** A partial match
- <span id="page-21-1"></span>**3.** A keyword match

### <span id="page-21-0"></span>Managing the Client Database

<span id="page-21-3"></span>Client data are stored in two locations:

- An internal library or database containing all default client data definitions. The internal library is defined and supported by Identity Server software.
- An external library containing customized client data definitions. It overrides client data within the internal library.

When Mobile Access software is installed, all client data are stored in the internal library. Once you customize a device, an override version of the device is created and stored in the external library. The data in these libraries are merged at server startup time.

<span id="page-21-5"></span>The Mobile Access product provides patches to update the internal library on a quarterly basis by adding new client data definitions and updating existing clients when their properties change. This process enables you to update the internal library at periodic intervals. It does not alter the customized data stored in the external library.

The name for this patch is PortalMAClientDeviceUpdateRev*nn*. The number for this patch is 116412-*nn*. The value for *nn* is the patch sequence number. For example, *nn* is 01 for the first patch and 02 for the second patch.

### <span id="page-22-6"></span><span id="page-22-0"></span>To Update the Client Database

- **1.** Go to http://www.sun.com.
- **2.** Click the Support & Training link.
- **3.** Click the Patches link to go to the SunSolve patch database.
- **4.** Follow the instructions provided.

### <span id="page-22-1"></span>Using the Client Manager

<span id="page-22-4"></span>The Identity Server administration console provides a Client Manager that enables you to manage properties for mobile devices.

This section explains the following types of information that the Client Manager provides about client types:

- [Markup Languages](#page-22-2)
- [Styles](#page-23-0)
- [Device Information](#page-24-0)
- [Filter Option](#page-24-1)
- [Client Editor](#page-24-2)

This section also explains how:

- [To Launch the Client Manager](#page-25-0)
- [To View Style Properties](#page-25-1)

#### <span id="page-22-2"></span>Markup Languages

<span id="page-22-3"></span>Mobile Access software supports these markup languages used by mobile client browsers:

<span id="page-22-5"></span>• HDML (Handheld Device Markup Language)—Openwave's proprietary language, for mobile devices that use Openwave browsers. It uses Openwave's Handheld Device Transport Protocol (HDTP).

Examples of devices in this category include RIM 950 and those using the UP.Browser 3.0 or earlier.

<span id="page-23-4"></span>• JHTML (J-Sky Hypertext Markup Language)—Vodafone's proprietary language for Japanese J-Sky devices.

<span id="page-23-6"></span><span id="page-23-5"></span>Examples of devices in this category include J-Phone 2.0, J-Phone 3.0, and Mitsubishi V101D.

• VoiceXML (Voice Extensible Markup Language)—a standard for creating audio dialogs in interactive voice response applications.

<span id="page-23-7"></span>Devices in this category include any telephone or any Session Initiation Protocol (SIP) software-based phone.

• WML (Wireless Markup Language)—based on XML (Extensible Markup Language) and part of the Wireless Application Protocol (WAP).

<span id="page-23-8"></span>Examples of devices in this category include Motorola i95, Nokia 6310i, and Siemens S40.

• XHTML (Extensible Hypertext Markup Language)—a reformulation of HTML 4.0 that anyone can extend by adding new elements and defining new attributes.

<span id="page-23-1"></span>Examples of devices in this category include: Motorola T720, Nokia 3560, and Sony Ericsson T68.

• cHTML (compact Hypertext Markup Language)—a simpler version of HTML (Hypertext Markup Language) to accommodate mobile devices.

<span id="page-23-3"></span>Examples of devices in this category include Handspring Treo 180, Palm i705 Handheld, and Toshiba e400 Series.

• iHTML (inline Hypertext Markup Language)—the markup language used with NTT DoCoMo's Japanese i-mode service. It is similar to cHTML but provides proprietary extensions.

Examples of devices in this category include NTT DoCoMo phones.

### <span id="page-23-0"></span>**Styles**

<span id="page-23-2"></span>A Style is a set of properties for an associated group of devices for a markup language. For example, a Nokia Style is applied to all WML devices manufactured by Nokia.

At least one Style exists for each markup language. Some markup languages have multiple styles.

You cannot override Style properties. If you use an existing client as a template for a new devices when you create it, the new client inherits the existing client's Style properties.

#### <span id="page-24-0"></span>Device Information

<span id="page-24-5"></span>Device information is device-specific client type data that you can update.

<span id="page-24-3"></span>When you change the device information for a default client type, you create a new and separate version of the default client type. This custom information is stored in the external library, while the default device information remains in the internal library. Two asterisks are added to the client type name of each custom device to differentiate it from devices in the internal library.

#### <span id="page-24-1"></span>Filter Option

<span id="page-24-6"></span>The Filter option is a search field that enables you to find and list groups of specific client types assigned to a specific Style.

#### <span id="page-24-2"></span>Client Editor

<span id="page-24-4"></span>The Client Editor enables you to create and customize a client type, and to manage client properties.

<span id="page-24-7"></span>The Client Editor organizes properties in the following groups:

- General
- Hardware Platform
- Software Platform
- Network Characteristics
- BrowserUA
- WapCharacteristics
- PushCharacteristicsNames
- Additional Properties

### <span id="page-25-0"></span>To Launch the Client Manager

**1.** Log in to the Identity Server administration console as the administrator.

<span id="page-25-3"></span>By default, Identity Management is selected in the Header frame (the top horizontal frame) and Organizations is selected in the Navigation frame (the left vertical frame).

- **2.** Click the Service Configuration tab.
- **3.** From the Service Configuration frame on the left, under the Identity Server Configuration heading, click the arrow for Client Detection.

<span id="page-25-2"></span>The Client Detection global preferences appear in the Data frame on the right.

**4.** Click the Edit link following the Client Types label.

The Client Manager interface appears. Details about HTML devices are displayed by default.

For information about managing the client data base, see ["Managing the Client](#page-21-0) [Database" on page 22.](#page-21-0)

### <span id="page-25-1"></span>To View Style Properties

**1.** Log in to the Identity Server administration console as the administrator.

<span id="page-25-4"></span>By default, Identity Management is selected in the Header frame (the top horizontal frame) and Organizations is selected in the Navigation frame (the left vertical frame).

- **2.** Click the Service Configuration tab.
- **3.** From the Service Configuration frame on the left, under the Identity Server Configuration heading, click the arrow for Client Detection.

The Client Detection global preferences appear in the Data frame on the right.

**4.** Click the Edit link following the Client Types label.

The Client Manager interface appears. Details about HTML devices are displayed by default.

**5.** From the tabs at the top, click the markup language for the device whose properties you want to examine (for example, WML).

If client types using the markup language you selected are in the database, they appear in alphabetical order.

**6.** From the Style pull-down menu, pick the style that you want (for example, Nokia).

The list of client types already in the database appears for the selected style.

**7.** Click the Current style properties link.

The Edit *style* page appears. The Styles for General properties are displayed by default.

**8.** From the Properties pull-down menu, click the properties type that you want to view (for example: Software Platform).

**NOTE** Properties type choices include General, Hardware Platform, Software Platform, Network Characteristics, BrowserUA, WapCharacteristics, PushCharacteristicsNames, and Additional Properties.

<span id="page-26-2"></span>**9.** To return to the Client Manager page, click Cancel.

### <span id="page-26-0"></span>Managing Client Type Data

You use the Client Manager in the administration console to manage client type data.

<span id="page-26-1"></span>You can change client type properties, create new client types to accommodate new devices, set up client types with names and other properties that are customized for your site, and remove custom client types.

<span id="page-26-3"></span>If you choose to create a new device based on an existing device, a process called *inheriting*, you must base the new device on either the styles or the properties of the existing device. Examine your new device and the existing device to decide which option -- styles or properties -- is prefereable. Both choices require you to customize device definitions.

**NOTE** The client type database consists of internal and external libraries. When you change or add to default client type information in the internal library, your updates are stored in the external library. Two asterisks added to the client type name indicate that it is a customized client type.

This section provides instructions for completing the following tasks:

• [To Edit Client Types](#page-27-0)

- [To Create a New Device by Inheriting Styles](#page-29-0)
- [To Create a New Device by Inheriting Properties](#page-30-0)
- [To Remove a Custom Device](#page-32-0)
- [To Identify Selected Client Types for a Portal User](#page-33-0)

### <span id="page-27-0"></span>To Edit Client Types

**1.** Log in to the Identity Server administration console as the administrator.

<span id="page-27-1"></span>By default, Identity Management is selected in the Header frame (the top horizontal frame) and Organizations is selected in the Navigation frame (the left vertical frame).

- **2.** Click the Service Configuration tab.
- **3.** From the Service Configuration frame on the left, under the Identity Server Configuration heading, click the arrow for Client Detection.

<span id="page-27-2"></span>The Client Detection global preferences appear appear in the Data frame on the right.

**4.** Click the Edit link following the Client Types label.

The Client Manager interface appears. Details about HTML devices are displayed by default.

**5.** From the tabs at the top, click the markup language for the device you want to edit (for example, WML).

If client types using the markup language you selected are in the database, they appear in alphabetical order.

**6.** From the Style pull-down menu, pick the Style that you want (for example, Nokia).

The list of client types already in the database appears for the selected style.

**7.** From the Client Type list, scroll down to find the client that you want to edit (for example, Nokia6310i\_1.0).

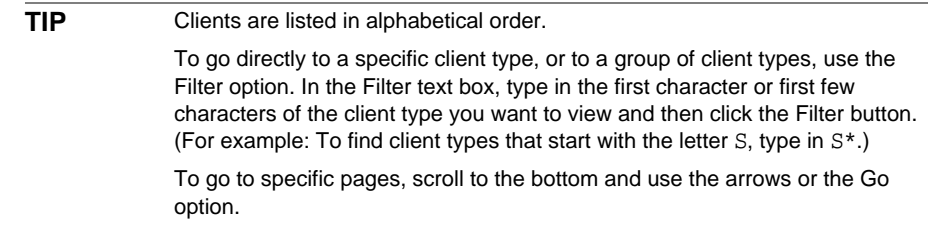

**8.** Click the Edit link in the Actions column for the client that you want to edit.

<span id="page-28-1"></span>The Edit *client-type* page is displayed. The General properties are displayed by default.

- **9.** From the Properties pull-down menu, select the type of properties you want to change (for example, Software Platform).
- **10.** Change or add values for each property you want to alter.

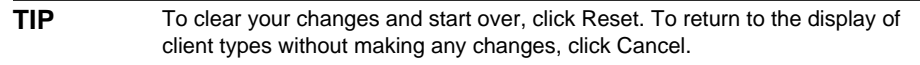

**11.** Click Save to make these changes.

**NOTE** If you do not click Save, your changes are not made. You must change one property type at a time and save those changes before you change another property type.

The properties for this device are now changed, and the list of client types for this style appears.

**12.** To verify that its properties are changed, find your client type in the Client Type list. Two asterisks added to the client type name indicate that you have customized this client type.

<span id="page-28-0"></span>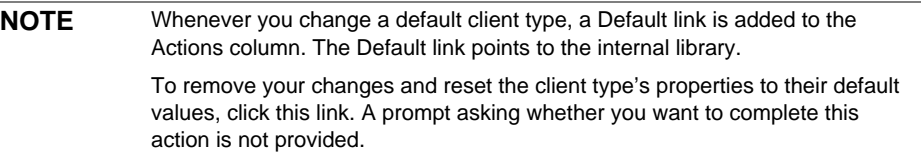

### <span id="page-29-0"></span>To Create a New Device by Inheriting Styles

**1.** Log in to the Identity Server administration console as the administrator.

<span id="page-29-2"></span>By default, Identity Management is selected in the Header frame (the top horizontal frame) and Organizations is selected in the Navigation frame (the left vertical frame).

- **2.** Click the Service Configuration tab.
- **3.** From the Service Configuration frame on the left, under the Identity Server Configuration heading, click the arrow for Client Detection.

<span id="page-29-1"></span>The Client Detection global preferences appear appear in the Data frame on the right.

**4.** Click the Edit link following the Client Types label.

The Client Manager interface appears. Details about HTML devices are displayed by default.

**5.** From the tabs at the top, click the markup language for the device you want to set up (for example, WML).

If client types using the markup language you selected are in the database, they appear in alphabetical order.

**6.** From the Style pull-down menu, pick the Style that you want (for example, Nokia).

The list of client types already in the database appears for the selected style.

- **7.** Click the New Device button to display the Create New Device page.
- **8.** If Style choices are required, click the button for the Style you want to assign (for example, Nokia).
- **9.** Type in the Device User Agent value.
- **10.** Click Next.

The Device User Agent value you provided appears in the Client Type Name and The HTTP user-agent string fields.

- **11.** If appropriate, change these values.
- **12.** Click OK to save these properties.

Your new device is now defined, and the Edit *Style* page appears. Displayed here are default properties inherited from the parent Style you assigned.

**13.** From the Properties pull-down menu, select the properties type that you want to modify (for example: Software Platform).

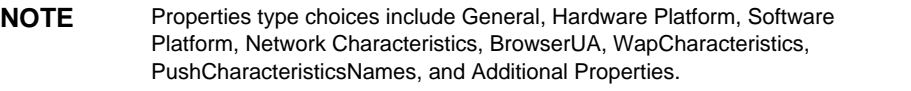

**14.** Click Save to save your changes to these values.

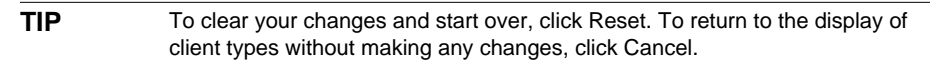

**15.** Search the Client Type list to verify that your client type is available. Two asterisks added to the client type name indicate that you have customized this client type.

<span id="page-30-3"></span><span id="page-30-1"></span>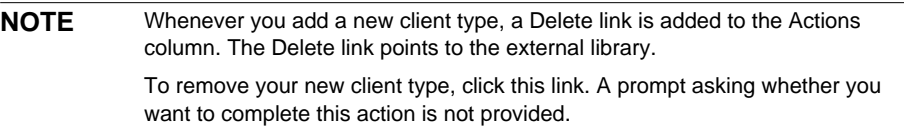

### <span id="page-30-0"></span>To Create a New Device by Inheriting Properties

**1.** Log in to the Identity Server administration console as the administrator.

By default, Identity Management is selected in the Header frame and Organizations is selected in the Navigation frame.

- **2.** Click the Service Configuration tab.
- **3.** From the Service Configuration frame on the left, under the Identity Server Configuration heading, click the arrow for Client Detection.

<span id="page-30-2"></span>The Client Detection global preferences appear in the Data frame on the right.

**4.** Click the Edit link following the Client Types label.

The Client Manager interface appears. Details about HTML devices are displayed by default.

**5.** From the tabs at the top, click the markup language for the device you want to copy (for example, WML).

If client types using the markup language you selected are in the database, they appear in alphabetical order.

**6.** From the Style pull-down menu, pick the default Style that you want (for example, Nokia).

The list of client types already in the database appears for the selected style.

**7.** From the Client Type list, scroll down to find the specific client that you want to use as a template for a new client type (for example, Nokia6310i\_1.0).

<span id="page-31-1"></span>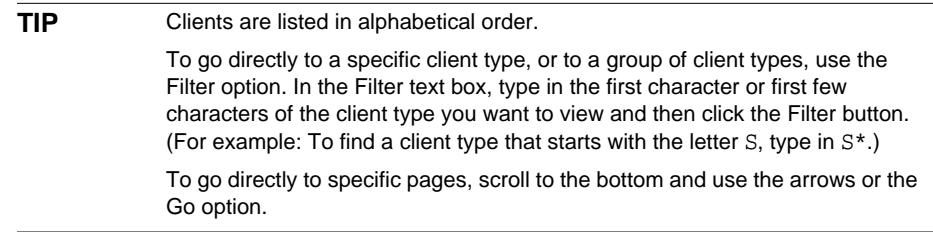

**8.** Click the Duplicate link in the Actions column for the client type that you want to use as a template for a new client type.

<span id="page-31-0"></span>The Duplicate Device page is displayed. The Client Type and Device User Agent properties for the device you are copying are displayed, with the prefix Copy of added to its name. (For example, Copy of Nokia6310i  $1.0$ )

- **9.** If appropriate, type in new names for these properties.
- **10.** Click Duplicate to make these changes.

The Edit *client-type* page is displayed. The General properties are displayed by default. The values for all properties views available here are inherited from the client type that you used as the master for this new client type.

**TIP** To return to the display of client types without making any changes, click Cancel.

- **11.** From the Properties pull-down menu, select which type of properties you want to change (for example, Software Platform).
- **12.** Change or add values for each property you want to alter.

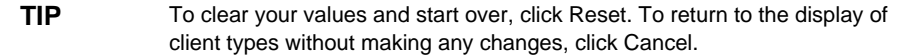

**13.** Click Save to make these changes.

**NOTE** If you do not click Save, your changes are not made. You must change one property type at a time and save those changes before you change another property type.

The properties for this device are now changed, and the list of client types for this style appears.

**14.** Search the Client Type list to verify that your client type duplicate is available. Two asterisks added to the client type name indicate that you have customized this client type. (For example,  $Copy_of_Nokia6310i_1.0 **$ )

<span id="page-32-2"></span><span id="page-32-1"></span>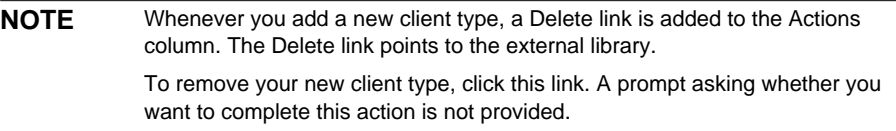

#### <span id="page-32-0"></span>To Remove a Custom Device

**TIP** If you set up a custom device incorrectly and do not want to modify it, you can use these steps to remove it entirely.

**1.** Log in to the Identity Server administration console as the administrator.

By default, Identity Management is selected in the Header frame (the top horizontal frame) and Organizations is selected in the Navigation frame (the left vertical frame).

- **2.** Click the Service Configuration tab.
- **3.** From the Service Configuration frame on the left, under the Identity Server Configuration heading, click the arrow for Client Detection.

The Client Detection global preferences appear in the Data frame on the right.

**4.** Click the Edit link following the Client Types label.

<span id="page-33-2"></span>The Client Manager interface appears. Details about HTML devices are displayed by default.

**5.** From the tabs at the top, click the markup language for the device you want to delete (for example, WML).

If client types using the markup language you selected are in the database, they appear in alphabetical order.

**6.** From the Style pull-down menu, pick the Style that you want (for example, Nokia).

The list of client types already in the database appears for the selected style.

**7.** From the Client Type list, scroll down to find the customized client that you want to remove (for example, Copy\_of\_Nokia6310i\_1.0).

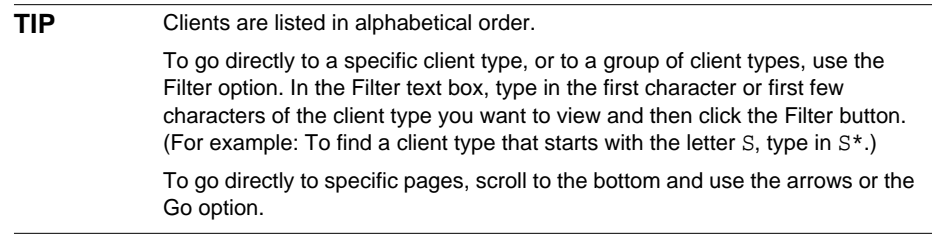

**8.** In the Actions column for the customized client that you want to remove, click the Delete link.

<span id="page-33-1"></span>The revised list of client types for this style is displayed.

**9.** Search the Client Type list to verify that your client type is no longer available.

### <span id="page-33-3"></span><span id="page-33-0"></span>To Identify Selected Client Types for a Portal User

**1.** Log in to the Identity Server administration console as the administrator.

By default, Identity Management is selected in the Header frame (the top horizontal frame) and Organizations is selected in the Navigation frame (the left vertical frame).

**2.** From the View menu in the Navigation frame on the left, choose Users.

A list of Identity Server users appears in the Navigation frame on the left.

**3.** Find the name of the user who is using the mobile device you want to identify the client type for and click the arrow for the user's name under Full Name.

Information for this user appears in the Data frame on the right.

- **4.** From the View menu in the Data frame on the right, choose Portal Desktop.
- **5.** Click the Edit link.

The Portal Desktop page pops up.

- **6.** Click the Manage Channels and Containers link for the User Display Profile. The Channels page pops up.
- **7.** Under the Container Channels section, click the Edit Properties link for WirelessDesktopDispatcher.

The container's property settings page is displayed.

**8.** Scroll down to selectedClients and click the link.

The selectedClients property's edit properties page is displayed. It lists client types for the devices that the user has used to access your portal site.

**9.** Review the list to locate the client type string for the device whose client type you want to identify.

Managing Client Type Data

# <span id="page-36-4"></span><span id="page-36-1"></span><span id="page-36-0"></span>Configuring Mobile Authentication

Portal Server Mobile Access software supports the authentication modules provided by Sun Java System Portal Server software. This chapter describes two authentication modules that can be useful to portal sites offering mobile access:

- [NoPassword Authentication](#page-36-2)
- <span id="page-36-5"></span>• [Anonymous Authentication](#page-38-0)

### <span id="page-36-3"></span><span id="page-36-2"></span>NoPassword Authentication

If your site specifications require it, you can allow users to log in to the mobile Portal Desktop without being prompted for a userID.

#### To Enable the NoPassword Module

**1.** Log in to the Sun Java System Identity Server administration console as the administrator.

<span id="page-36-6"></span>By default, Identity Management is selected in the Header frame and Organizations is selected in the Navigation frame.

- **2.** Click the Service Configuration tab.
- **3.** In the Navigation frame on the left, click the arrow for Core under Identity Server Configuration.

The Core attributes page displays in the Data frame on the right.

**4.** In the Pluggable Authentication Module Classes text box, type in the following:

**com.sun.identity.authentication.modules.nopassword.NoPassword**

- **5.** Click Add and verify that the new class appears in the list.
- **6.** Click Save.
- **7.** Scroll down to the Organization Authentication Modules list and verify that NoPassword is now present.
- **8.** Click the Identity Management tab in the Header frame.
- **9.** From the View field in the Navigation frame, click Services.
- **10.** In the Navigation frame on the left, click the arrow for Core under Identity Server Configuration.
- **11.** From the Organization Authentication Modules field, click NoPassword and the other authentication modules you use.

**TIP** To select more than one module, press and hold the shift key when you click.

#### **12.** Click the Save button.

**13.** Verify that the modules you selected are highlighted.

Once NoPassword is enabled, users can bypass the password prompt by using the following URL to log in:

http://*server*:*port*/portal/UI/Login?module=NoPassword

Although NoPassword is enabled in the administration console, the module is not displayed in the list of available modules during user login when authlevel=0 is the authentication level setting. To verify this, go to:

```
http://server:port/amserver/UI/Login?authlevel=0
```
For details about accessing authentication modules with specific authentication levels, See the *Sun Java™ System Identity Server 2004Q2 Administration Guide*.

### <span id="page-38-0"></span>Anonymous Authentication

<span id="page-38-1"></span>If you want a user to access your portal site to explore what the experience of an authenticated user is, you can allow users to log in to the mobile Portal Desktop as anonymous users.

This feature presents a snapshot of the mobile and voice Portal Desktop of a user with an authenticated session.

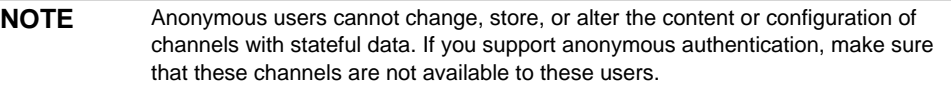

To implement anonymous authentication, see the *Sun Java™ System Portal Server 6 2004Q2 Administration Guide*.

The Portal Desktop for anonymous authentication uses the WirelessDesktopDispatcher as well as device-specific containers for both JavaServer Pages™ (JSP™) software and templates. All channels to be displayed to the anonymous user must be included in these containers, just as they are for authenticated users.

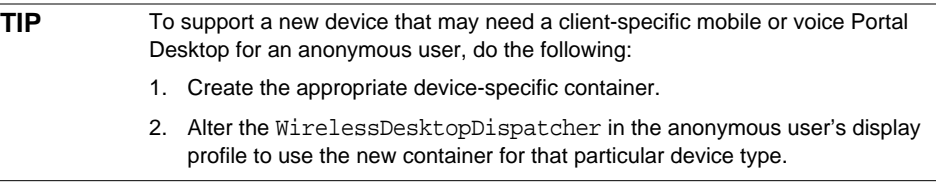

Anonymous Authentication

# <span id="page-40-3"></span><span id="page-40-1"></span><span id="page-40-0"></span>Managing the Mobile Portal Desktop

Portal Server Mobile Acess software uses the Identity Server software's administration console to manage the mobile Portal Desktop.

This chapter provides the following topics:

- [Understanding the Wireless Desktop Dispatcher](#page-40-2)
- [Editing Wireless Desktop Dispatcher Properties](#page-41-0)
- [Setting Conditional Properties](#page-42-0)
- [Editing Channel State Properties](#page-43-1)
- <span id="page-40-4"></span>• [Editing JSPRenderingContainer Properties](#page-45-0)

## <span id="page-40-2"></span>Understanding the Wireless Desktop Dispatcher

Once you install Mobile Access software, your Portal Server site provides a mobile Portal Desktop and a voice Portal Desktop as well as a standard Portal Desktop. At the time a user logs in to Portal Server, the wireless desktop dispatcher, which is a component of Mobile Access software, determines which Portal Desktop is the appropriate one to route user requests to.

The wireless desktop dispatcher uses an XML Display Profile configuration to determine which Portal Desktop—standard, mobile, or voice—is the appropriate one to route user requests to. The wireless desktop dispatcher:

- Determines the client type of the desktop request
- Uses a display profile configuration to match that client to the appropriate container
- Routes the request to the appropriate container

The default channel for the mobile Portal Desktop is the WirelessDesktopDispatcher. You can edit the WirelessDesktopDispatcher container to support other containers for particular devices.

## <span id="page-41-0"></span>Editing Wireless Desktop Dispatcher Properties

The wireless desktop dispatcher properties include:

• desktopContainer

<span id="page-41-6"></span><span id="page-41-4"></span><span id="page-41-2"></span>The desktopContainer property maps mobile devices to appropriate containers. This mapping identifies how requests are routed.

By default, HTTP requests from devices that display native content (for example, Nokia devices that use WML) are routed to the JSPNativeContainer. HTTP requests from devices that display rendered content are routed to the JSPRenderingContainer.

<span id="page-41-5"></span>To edit the desktopContainer property, see ["To Set Conditional Properties for](#page-43-0) [a Mobile Channel" on page 44](#page-43-0).

• selectedClients

The selectedClients property tracks the mobile devices used to access your portal site. Whenever anyone uses a new device to access your portal site, the client type of that device is added the selectedClients property s collection.

<span id="page-41-3"></span>This property is also used to display a list of devices on the Mobile Devices edit page in the standard Portal Desktop. Individual users can view what devices they have used, and they can add to the list simply by logging into the mobile Portal Desktop with other devices.

#### <span id="page-41-1"></span>To Edit the selectedClients Property

**1.** Log in to the Identity Server administration console as the administrator.

By default, Identity Management is selected in the Header frame and Organizations is selected in the Navigation frame.

- **2.** From the View menu in the Navigation frame, select Services.
- **3.** Click the arrow for Portal Desktop under Portal Server Configuration.

The Portal Desktop page appears in the Data frame on the right.

**4.** Click the Manage Channels and Containers link for the Display Profile.

The Channels page appears in the Data frame on the right.

**5.** Under the Container Channels section, click the Edit Properties link for WirelessDesktopDispatcher.

<span id="page-42-1"></span>The container s property settings page is displayed.

- **6.** Scroll down to selectedClients and click the selectedClients link. The property's edit page is displayed.
- **7.** Edit the properties, as appropriate.

### <span id="page-42-0"></span>Setting Conditional Properties

Conditional properties for client types enable administrators to specify properties for a channel or container channel that are specific to a client type. Conditional properties for client types can also be hierarchical, just as client data is hierarchical.

The syntax for a conditional property is client=*clientType*. For example, client=WML is the name of the conditional property for WML client types.

The desktopContainer property for the wireless desktop dispatcher is an example of a client conditional property for the client type client=WML. By default the definition for this property is desktopContainer=JSPRenderingContainer.

Here is a hierarchical representation of the default desktopContainer property for Nokia devices:

```
client=WML -> desktopContainer=JSPRenderingContainer
      client=Nokia -> desktopContainer=JSPNativeContainer
```
Devices within the WML client style use the JSPRenderingContainer. The subset of WML clients defined by the Nokia client style use a different desktopContainer definition, however. They use the JSPNativeContainer.

### <span id="page-43-3"></span><span id="page-43-0"></span>To Set Conditional Properties for a Mobile Channel

- **1.** Log in to the Identity Server administration console as the administrator. By default, Identity Management is selected in the Header frame and Organizations is selected in the Navigation frame.
- **2.** From the View menu in the Navigation frame, select Services.
- **3.** Click the arrow for Portal Desktop under Portal Server Configuration. The Portal Desktop page appears in the Data frame on the right.
- **4.** Click the Manage Channels and Containers link for the Display Profile. The Channels page appears in the Data frame on the right.
- **5.** Under the Container Channels section or the Channels section, click the Edit Properties link for the channel you want to change.

The channel's property settings page is displayed.

**6.** Scroll down to locate the client type property you want to change. (For example: client=WML.) Click the link for the property.

The client type's property settings page appears.

**TIP** To define new conditional properties, click New under the Edit Properties heading.

- **7.** Add or remove the appropriate settings.
- **8.** Click Save to save your changes, or click Reset to start over.

<span id="page-43-2"></span>A Changes Saved message appears.

# <span id="page-43-1"></span>Editing Channel State Properties

These properties indicate the state of a channel to both the JSPNativeContainer and the JSPRenderingContainer. They allow an end user to display only a channel s title bar on a mobile Portal Desktop instead of loading a channel s content inline.

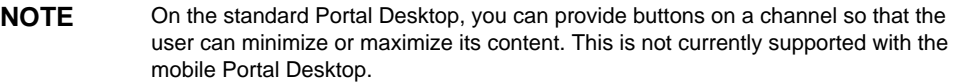

These properties include:

<span id="page-44-2"></span><span id="page-44-1"></span>• defaultChannelIsMinimizable and defaultChannelIsMaximizable

These properties determine whether the Load Channels with desktop check box is to be displayed on the user's Mobile Devices edit page in the standard Portal Desktop. The default value of both properties is true. The check box thus is displayed. If either property is false, the check box is not displayed.

**NOTE** To display the Load Channels with desktop check box, both values must be true. If either is false, the check box is not displayed.

• defaultChannelIsMinimized

<span id="page-44-3"></span>This property determines whether the Load Channels with desktop check box is to be checked on the user's Mobile Devices edit page in the standard Portal Desktop. The default value for this property is true. The check box thus is not checked, and all channels in the container have a window state of minimize.

<span id="page-44-4"></span>When this property is set to false, the check box is checked, and all channels in the container have a window state of normal.

#### <span id="page-44-0"></span>To Edit Channel State Properties

**1.** Log in to the Identity Server administration console as the administrator.

By default, Identity Management is selected in the Header frame and Organizations is selected in the Navigation frame.

- **2.** From the View menu in the Navigation frame, select Services.
- **3.** Click the arrow for Portal Desktop under Portal Server Configuration.

The Portal Desktop page appears in the Data frame on the right.

**4.** Click the Manage Channels and Containers link for the Display Profile.

The Channels page appears in the Data frame on the right.

**5.** Under the Container Channels section, click the Edit Properties link for the channel you want to change.

The channel s property settings page is displayed.

**6.** Scroll down to the check boxes for these properties and change the settings, if appropriate.

**7.** Click Save to save your changes, or click Reset to start over.

<span id="page-45-2"></span>A Changes Saved message appears.

# <span id="page-45-0"></span>Editing JSPRenderingContainer Properties

Two advanced properties for the JSPRenderingContainer specify how error pages and edit pages are displayed. These properties are:

• errorChannel

<span id="page-45-5"></span>This property indicates what channel is used to render an error page in case of a desktop error when using the JSPRenderingContainer and the rendering engine.

• editContainerName

<span id="page-45-4"></span><span id="page-45-3"></span>This property indicates what channel is used to render an edit page for a channel that is marked editable for a particular client.

### <span id="page-45-1"></span>To Edit Advanced Properties for JSPRenderingContainer

- **1.** Log in to the Identity Server administration console as the administrator. By default, Identity Management is selected in the Header frame and Organizations is selected in the Navigation frame.
- **2.** From the View menu in the Navigation frame, select Services.
- **3.** Click the arrow for Portal Desktop under Portal Server Configuration.

The Portal Desktop page display in the Data frame on the right.

**4.** Click the Manage Channels and Containers link for the Display Profile.

The Channels page appears in the Data frame on the right.

**5.** Under the Container Channels section or the Channels section, click the Edit Properties link for the channel you want to change.

The channel s property settings page is displayed.

**6.** Scroll down to the Advanced heading and find the Default properties.

- **7.** Change the properties, as appropriate.
- **8.** Click Save to save your changes, or click Reset to start over.

<span id="page-46-0"></span>A Changes Saved message appears.

Editing JSPRenderingContainer Properties

# <span id="page-48-4"></span><span id="page-48-3"></span><span id="page-48-2"></span><span id="page-48-1"></span><span id="page-48-0"></span>Configuring Mobile Applications

Portal Server Mobile Access software provides three default applications that end users can access from the mobile Portal Desktop. These are:

- Address Book
- Calendar
- Mail

These applications run on a server on which Portal Server software is installed. The mobile Portal Desktop acts as the user interface. Once the link to the application is established, they run outside the control of Portal Server software. When the users are finished using the application, they can return to the mobile Portal Desktop to work with other applications or channels.

<span id="page-48-5"></span>This chapter explains how to use the administration console provided by Sun Java System Identity Server software to manage the application preferences associated with the address book, calendar, and mail applications. It provides these sections:

- [Using Service Configuration Attributes](#page-49-0)
- [Using Identity Management Attributes](#page-50-0)
- [About Mobile Application Templates](#page-51-1)

To obtain detailed information on the Service Configuration and Identity Management features, refer to the *Sun Java™ System Identity Server 2004Q2 Administration Guide*. To obtain detailed information on configuring communications channels, refer to the *Sun Java™ System Portal Server 6 2004Q2 Administration Guide*.

# <span id="page-49-0"></span>Using Service Configuration Attributes

<span id="page-49-2"></span>Within the Service Configuration level, you can view and change default application preferences as well as control which preferences users can edit themselves.

Two types of preferences for mobile applications are stored in Service Configuration:

- **Global** These preferences establish global defaults and control the user's ability to edit them.
- **Dynamic** These preferences establish the default pattern of information that is eventually stored at the user level.

### <span id="page-49-1"></span>To Edit Service Configuration Attributes

**1.** Log in to the Identity Server administration console as the administrator.

<span id="page-49-3"></span>By default, Identity Management is selected in the Header frame (the top horizontal frame) and Organizations is selected in the Navigation frame (the left vertical frame).

- **2.** Click the Service Configuration tab.
- **3.** Under the Mobile Application Configuration heading, click Mobile Address Book.

The Mobile Address Book page with the address book preferences appears.

- **4.** Locate the preference that you want to change and highlight the value you want to change.
- **5.** Click Remove.
- **6.** In the text box, type in the new value for the preference.
- **7.** Click Add.

Your new value appears in the preference display.

**8.** Click Save.

You can now view your new settings.

**TIP** To clear all of your values and start over, click Reset. To undo your entries, click Delete.

### <span id="page-50-0"></span>Using Identity Management Attributes

<span id="page-50-2"></span>Within the Identity Management level, you can view and change default application preferences for any organization or user.

Preferences stored here are copies of the dynamic preferences stored at the Service Configuration level. For the mobile mail application, an organizational preference is stored here also.

### <span id="page-50-1"></span>To Edit Identity Management Services Attributes

**1.** Log in to the Identity Server administration console as the administrator.

<span id="page-50-3"></span>By default, Identity Management is selected in the Header frame (the top horizontal frame) and Organizations is selected in the Navigation frame (the left vertical frame).

**2.** Choose Services from the View menu in the Navigation frame on the left of the Identify Management page.

The list of Identity Server services appears in the Navigation frame on the left.

**3.** From the Mobile Application Configuration heading, click the arrow of the mobile application that you want to change.

The application preferences appear in the Data frame on the right.

- **4.** Click the preference that you want to change. The text appears in the text box below.
- **5.** Change or add values as appropriate.
- **6.** Click Save.

You can now view your new settings.

**TIP** To clear all of your values and start over, click Reset. To undo your entries, click Delete.

### <span id="page-51-0"></span>To Edit Identity Management Users Attributes

**1.** Log in to the Identity Server administration console as the administrator.

<span id="page-51-3"></span>By default, Identity Management is selected in the Header frame (the top horizontal frame) and Organizations is selected in the Navigation frame (the left vertical frame).

**2.** Choose Users from the View menu in the Navigation frame on the left.

The list of Identity Server users appears in the Navigation frame on the left.

**3.** From the UserId column, select the box next to the name of the user and click the arrow following the user's full name.

The user's information appears in the Data frame on the right.

**4.** Choose the mobile application from the View menu in the Data frame on the right.

The mobile application frame with its preferences is displayed.

- **5.** Enter the values, if you wish to change a user's preferences.
- **6.** Click Save.

You can now view the new settings.

**TIP** To clear all of your values and start over, click Reset. To undo your entries, click Delete.

# <span id="page-51-1"></span>About Mobile Application Templates

<span id="page-51-2"></span>Mobile application templates exist to establish the rules governing the storage of application preferences. The templates are represented as uniform resource locators (URLs) described in RFC 1738 published by the World Wide Web Consortium (W3C).

<span id="page-51-4"></span>Administrators can edit template strings to assign values to properties within the strings and to apply certain rules of use to those properties.

A template string must start with the word default followed by the pipe symbol |. The string provides the name of the template configuration and preferences that can be changed to alter the application's behavior. These preferences are set to default values when Mobile Access is installed.

[Code Example 5-1](#page-52-0) is an example of an address book template. Template strings appear in the field as a single, long string. This example divides the template string into separate lines for readability purposes. Line breaks have been added preceding each ampersand (&).

<span id="page-52-0"></span>**Code Example 5-1**

```
default|undef:///?configName=MA-AB-APP
&default=sortBy
&default=sortOrder
&merge=sortBy
&merge=sortOrder
&sortBy=cn
&sortOrder=asc
```
<span id="page-52-1"></span>The name of the template in this example is MA-AB-APP. This template includes two preferences—sortOrder and sortBy. It provides default values for them and rules permitting user definitions of these preferences.

About Mobile Application Templates

# <span id="page-54-3"></span><span id="page-54-0"></span>Configuring Voice Access

<span id="page-54-1"></span>This chapter explains Portal Server Mobile Access software's support for voice accessibility. It contains the following sections:

- [Understanding Voice Functionality](#page-54-2)
- [Configuring Voice Access](#page-55-0)
- [Installing a Nuance Voice Web Server](#page-57-1)
- [Creating Voice-Accessible User Accounts](#page-59-0)
- [Accessing Portal Server Software](#page-59-1)

# <span id="page-54-2"></span>Understanding Voice Functionality

Mobile Access software's support for voice accessibility allows users to access voice-enabled content by phone, or with software that enables Session Initiation Protocol (SIP) and supports Voice over IP (VoIP).

This software provides the following voice-enabled functionality:

- <span id="page-54-4"></span>• **Voice Authentication**—Allows users to speak (or key in) their account number and PIN to identify themselves to your portal site. This authentication process enables users to access the same content that is available to them on the standard Portal Desktop or the mobile Portal Desktop.
- <span id="page-54-5"></span>• **Channel management**—Allows users to select from the list of voice-enabled applications. Users can add and remove voice-enabled applications from their voice Portal Desktop.
- **Notes**—Allows users to hear a list of messages published to all Portal Server users.

<span id="page-55-3"></span>• **Personal Notes**—Allows users to hear personal messages associated with their Portal Server account.

### <span id="page-55-0"></span>Configuring Voice Access

Mobile Access software has built-in support for providing voice accessibility. Its voice components are certified against the Nuance Voice Platform, which includes a VoiceXML 2.0-compliant voice browser.

<span id="page-55-2"></span>To access the voice functionality, a *voice server* must be configured to provide speech recognition, text to speech, and a VoiceXML browser.

This section discusses the following available configuration options:

- [Using a Voice Service Provider](#page-55-1)
- [Using a Telephony System](#page-56-0)
- [Using Session Initiation Protocol](#page-56-1)
- <span id="page-55-4"></span>• [Using Native Audio](#page-57-0)

#### <span id="page-55-1"></span>Using a Voice Service Provider

If your Portal Server software is accessible from the Internet, the simplest option is to use a voice application service provider, or a voice hosting service. The service provider runs the voice server and provides a phone number for calling your Portal Server software.

To enable voice service provider access, perform the following steps:

- **1.** Install Sun Java System Portal Server Mobile Access software, and make sure the system is accessible from the Internet. You may need to open your firewall to HTTP traffic for the port assigned to Portal Server software web interface.
- **2.** Identify a voice service provider that uses the Nuance Voice Platform. The platform must use the VoiceXML browser in the Nuance Voice Web Server, not just the core Nuance recognition platform. Contact Nuance for a complete list of voice service providers that support the Nuance Voice Platform.
- **3.** Create an account with your voice service provider, and specify the HTTP URL of your Portal Server software. The service provider will assign a phone number and possibly a PIN for each service that you create. Most voice service providers allow the creation of evaluation accounts.

### <span id="page-56-3"></span><span id="page-56-0"></span>Using a Telephony System

If you plan to access Portal Server software using a phone, you must obtain a Digital Signal Processing (DSP) telephony card that is compatible with your telephony network (or switch) and your voice server hardware platform. NMS Communications has a range of DSP solutions that are compatible with the Solaris™ Operating System (SPARC® Platform Edition), as well as Windows Intel platforms.

To use telephony system access, perform the following steps:

- **1.** Install the DSP hardware, device drivers, and software using the manufacturer's recommendations. If you use an NMS Communications DSP card, you will also need the NMS Natural Access 2002-1 software.
- **2.** Test the DSP card configuration using a test utility, usually supplied with the DSP software.
- **3.** Provision a port or range of ports in your telephony switch, and configure the ports to use a protocol compatible with the DSP card.
- **4.** Assign phone numbers to the ports established in step 3 above. 5. Connect the DSP card to the switch, and test its connectivity by dialing the numbers established in step 4 above. Use the test programs provided with the DSP hardware to verify correct operation.
- **5.** Refer to the section Installing a Nuance Voice Web Server to install the Nuance components.

#### <span id="page-56-2"></span><span id="page-56-1"></span>Using Session Initiation Protocol

<span id="page-56-4"></span>Session Initiation Protocol (SIP) allows users to access your portal site using Voice over IP (VoIP) from any computer equipped with a microphone and speakers.

To enable this, you must install a SIP software-based phone to communicate with the voice server. Pingtel has a SIP-enabled software-based phone application, InstantExpressa, which can be used for this purpose. A number of public domain SIP-based phones are available on the Internet.

To set up a system for SIP access, perform the following steps:

**1.** Locate the computer that will be used to communicate with Portal Server software. Ensure that it can communicate with your voice server using the SIP protocol. You may need to configure your firewall to open the SIP ports.

- **2.** Install a SIP-based phone on this computer, and test it by connecting to a SIP service, if available. Many SIP-based phones include simple test servers that you can install for testing purposes.
- **3.** Refer to the section Installing a Nuance Voice Web Server on page 58 to install the Nuance components.

### <span id="page-57-2"></span><span id="page-57-0"></span>Using Native Audio

The term *native audio* refers to accessing Portal Server software directly from the system that is running the voice server software. This means that the voice server must have an audio card and a microphone. Users can only interact with the native audio locally. Remote access is not possible.

For systems running Microsoft Windows operating systems, the sound card must be SoundBlaster compatible. To use native audio access, perform the following steps:

- **1.** Refer to the section ["Installing a Nuance Voice Web Server" on page 58](#page-57-1) to install the Nuance components.
- <span id="page-57-3"></span>**2.** Configure the Nuance Voice Web Server for native audio. Refer to the Nuance Voice Web Server documentation for details.

## <span id="page-57-1"></span>Installing a Nuance Voice Web Server

**NOTE** If you are using a voice service provider, you can skip this section.

Installing a Nuance Voice Web Server involves selecting an appropriate hardware platform, installing and configuring the voice recognition software, and providing connectivity through a phone or IP network interface.

To install the server, complete the following steps:

- **1.** Select a dedicated system to use as the voice server. Refer to the Nuance Voice Web Server 2.0 Release Notes for hardware requirements.
- **2.** Obtain the Nuance Voice Platform software. Refer to the Nuance documentation for hardware requirements.
- **3.** Install and configure the Nuance software and additional software on the voice server. Follow the Nuance installation instructions. The order in which the software components and service packs are installed is important.
- **4.** Configure the Nuance Voice Web Server for native audio, SIP, or telephony access.
- **5.** Start the Nuance services, followed by the Nuance Voice Web Serve.
- **6.** Access the voice server using a microphone, a telephone, or your SIP software, and verify that you can access the Nuance voice demo applications. At this point, it may be necessary to tune the Nuance software to improve voice recognition performance. Refer to the Nuance documentation for instructions.

When you have completed your installation, configure the Nuance software to access Portal Server software.

To do so, complete the following steps:

- **1.** Shut down the Nuance Voice Web Server if it is running.
- **2.** Locate the browser.conf file in the Nuance Voice Web Server installation. On Microsoft Windows operating systems, you will find this file in the following directory:

C:\Nuance\VWS\conf\browser.conf

**3.** Open the file using a text editor, and locate the following entry:

browser.initialPage=%CONTENT%/%LOCALE/initial/dialogs/main.vxml

**4.** Modify this entry to contain the URL of your Portal Server software installation.

For example:

browser.initialPage=http://portal.example.com:58080/amserver/UI/Log in

where portal.example.com is the host name of the system where Portal Server software is installed, and 58080 is the port assigned to the portal web interface.

- **5.** Save the browser.conf file.
- **6.** Restart the Nuance Voice Web Server. Voice Web Server initializes and waits for incoming calls.

# <span id="page-59-0"></span>Creating Voice-Accessible User Accounts

<span id="page-59-3"></span>To use the voice functionality, you must create user accounts on Portal Server software. For voice access, you must assign numeric user IDs and passwords to accounts that will be voice-accessible.

Create a 10-digit account number. The account password is used as the PIN, so assign a numeric password to the account. The PIN must be a four-digit number.

Refer to the *Sun Java™ System Portal Server 6 2004Q2 Administration Guide* for information about creating user accounts.

# <span id="page-59-1"></span>Accessing Portal Server Software

This section describes the following ways of accessing Portal Server software:

- [Using a Voice Service Provider](#page-59-2)
- [Using a Phone](#page-60-0)
- [Using Session Initiation Protocol](#page-60-1)
- [Using Native Audio](#page-60-2)

### <span id="page-59-2"></span>Using a Voice Service Provider

Call the number assigned by the service provider to your account.

If your software is correctly configured, you will hear the following dialog. Speak (or key in) the account number and PIN assigned to your Portal Server account.

#### **System:**

This is Voice Portal, by Sun.

Please say or key in your account number.

**User:**

415 555 5940

**System:**

Got it.

And what s your PIN?

**User:**

1234

#### **System:**

Hello, John. You're signed in.

Here are the portal channels you can choose from: Personal Notes, Notes.

You can also say add a channel.

Which would you like?

#### <span id="page-60-0"></span>Using a Phone

To access Portal Server software by phone, simply dial the number assigned to the voice server by your telecommunications service provider.

#### <span id="page-60-1"></span>Using Session Initiation Protocol

If you are using a SIP software phone, you must specify the SIP address of your Voice Server software (not Portal Server software). Use the following URL format:

sip://vws@voiceserver.example.com:5060

Where vws means "access the Nuance Voice Web Server service" on the server named voiceserver.example.com, and 5060 is the port that Nuance Voice Web Server is listening on for SIP connection requests.

#### <span id="page-60-2"></span>Using Native Audio

If you have configured the Nuance Voice Web Server for native audio, start it using the Nuance vws command. The server starts and immediately accesses Portal Server software.

Accessing Portal Server Software

# **Glossary**

<span id="page-62-1"></span><span id="page-62-0"></span>Refer to the *Java Enterprise System Glossary* (http://docs.sun.com/doc/816-6873) for a complete list of terms that are used in this documentation set.

### Index

#### <span id="page-64-0"></span>**A**

address book application configuring [49](#page-48-3) overview [16](#page-15-1) administration console logging in [18](#page-17-3) Mobile Access software features in [17](#page-16-2) mobile Portal Desktop management [18](#page-17-4) overview [17](#page-16-3) voice Portal Desktop management [18](#page-17-4) anonymous authentication [39](#page-38-1) application preferences Identity Management level [51](#page-50-2) Service Configuration level [50](#page-49-2) templates [52](#page-51-2) applications, type of mobile [16](#page-15-2), [49](#page-48-4) asterisks, client type name [25](#page-24-3) authentication anonymous [39](#page-38-1) NoPassword [37](#page-36-5) voice [55](#page-54-4)

#### **B**

browsers HTML [11](#page-10-4) supported [13,](#page-12-2) [23](#page-22-3) voice [56](#page-55-2) buffering content [16](#page-15-3)

#### **C**

calendar application configuring [49](#page-48-3) overview [16](#page-15-1) CC/PP [21](#page-20-4) changing client types [28](#page-27-1) channels advanced properties [46](#page-45-2) conditional properties [43](#page-42-1) native [16](#page-15-4) rendering [16](#page-15-5) state properties [44](#page-43-2) cHTML [24](#page-23-1) client database [22](#page-21-1) client detection [16](#page-15-6), [21](#page-20-5) Client Editor [25](#page-24-4) Client Manager asterisks [25](#page-24-3) Client Editor [25](#page-24-4) Default link [29](#page-28-0) Delete link [31,](#page-30-1) [33](#page-32-1), [34](#page-33-1) Duplicate link [32](#page-31-0) edit client types [28](#page-27-1) Edit link [26,](#page-25-2) [28](#page-27-2), [30,](#page-29-1) [31](#page-30-2), [34](#page-33-2) inheriting properties [31](#page-30-3) inheriting Styles [30](#page-29-2) launching [26](#page-25-3) managing client type data [27](#page-26-1) overview [23](#page-22-4) removing a device [33](#page-32-2) client profiles [13](#page-12-3) client type data

asterisks [25](#page-24-3) conditional properties [22](#page-21-2) database [22](#page-21-3) device information [25](#page-24-5) external library [22](#page-21-3) Filter option [25](#page-24-6) internal library [22](#page-21-3) managing [27](#page-26-2) required properties [21](#page-20-6) searching [25](#page-24-6) Style properties [24](#page-23-2) clientType property [21](#page-20-7) composite capability and preferences profile [21](#page-20-4) conditional properties overview [43](#page-42-1) setting [44](#page-43-3) storing client type data [22](#page-21-2) content type [16](#page-15-7) converting markup languages [15](#page-14-2) creating new devices inheriting properties [31](#page-30-3) inheriting Styles [30](#page-29-2)

#### **D**

database, client [22](#page-21-1) default applications [49](#page-48-4) Default link editing client types [29](#page-28-0) defaultChannelIsMaximizable property [45](#page-44-1) defaultChannelIsMinimizable property [45](#page-44-2) defaultChannelIsMinimized property [45](#page-44-3) Delete link [31,](#page-30-1) [33](#page-32-1), [34](#page-33-1) deleting devices [33](#page-32-2) desktopContainer property [22](#page-21-4), [42](#page-41-2) device information [25](#page-24-5) devices certified Handspring Treo 180 [13](#page-12-4) Nokia 6310i [13](#page-12-5) devise database [22](#page-21-1) dispatcher, wireless desktop [12](#page-11-1) Duplicate link [32](#page-31-0)

#### **E**

Edit link creating new devices [30,](#page-29-1) [31](#page-30-2) editing client types [28](#page-27-2) for Client Types label [26](#page-25-2) removing devices [34](#page-33-2) editContainerName property [46](#page-45-3) editing advanced channel properties [46](#page-45-4) channel state properties [45](#page-44-4) client types [28](#page-27-1) selectedClients property [42](#page-41-3) errorChannel property [46](#page-45-5) external client type data [22](#page-21-3)

#### **F**

Filter option [25](#page-24-6)

#### **G**

glossary [63](#page-62-1) Go option [29,](#page-28-1) [32](#page-31-1)

#### **H**

Handspring Treo 180 [13](#page-12-4) HDML [23](#page-22-5) http //www.sun.com/hwdocs/feedback 10

#### **I**

identifying client types [13](#page-12-3), [34](#page-33-3) Identity Management editing Services attributes [51](#page-50-3)

editing Users attributes [52](#page-51-3) iHTML [24](#page-23-3) inheriting properties [27](#page-26-3) steps [31](#page-30-3) inheriting Styles [27,](#page-26-3) [30](#page-29-2) internal client type data [22](#page-21-3)

#### **J**

JHTML [24](#page-23-4) J-Sky device support [24](#page-23-5)

#### **M**

mail application configuring [49](#page-48-3) overview [16](#page-15-1) managing client type data [27](#page-26-2) markup languages cHTML [24](#page-23-1) HDML [23](#page-22-5) iHTML [24](#page-23-3) JHTML [24](#page-23-4) overview [13](#page-12-6) rendering [15](#page-14-2) VoiceXML [24](#page-23-6) WML [24](#page-23-7) XHTML [24](#page-23-8) mobile applications address book [16,](#page-15-2) [49](#page-48-4) application preferences [49](#page-48-5) calendar [16,](#page-15-2) [49](#page-48-4) editing Identity Management attributes [51,](#page-50-3) [52](#page-51-3) editing Service Configuration attributes [50](#page-49-3) editing template strings [52](#page-51-4) mail [16](#page-15-2), [49](#page-48-4) overview [49](#page-48-3) templates [52](#page-51-2) Mobile Devices link [18](#page-17-5) mobile Portal Desktop overview [12](#page-11-2)

user management [18](#page-17-6)

#### **N**

native audio [58](#page-57-2) native channels [16](#page-15-4) Nokia 6310i [13,](#page-12-5) [21](#page-20-8) NoPassword authentication module enabling [37](#page-36-6) overview [37](#page-36-5) Nuance Voice Web Server [58](#page-57-3)

#### **P**

pagination [16](#page-15-3) parentId property [21](#page-20-9) patch, client data base [22](#page-21-5) Portal Desktop, mobile default applications [49](#page-48-3) default channels [12](#page-11-3) overview [12](#page-11-2) Portal Desktop, standard overview [12](#page-11-2) user tasks [18](#page-17-7) Portal Desktop, voice overview [12](#page-11-2) user management [55](#page-54-5) properties advanced [46](#page-45-2) channel state [44](#page-43-2) channels and containers [42](#page-41-4)–[47](#page-46-0) Client Editor categories [25](#page-24-7) clientType [21](#page-20-6) conditional [43](#page-42-1) defaultChannelIsMaximizable [45](#page-44-1) defaultChannelIsMinimizable [45](#page-44-2) defaultChannelIsMinimized [45](#page-44-3) desktopContainer [42](#page-41-2) editContainerName [46](#page-45-3) errorChannel [46](#page-45-5) inheriting device [31](#page-30-3)

parentId [21](#page-20-6) selectedClients [42](#page-41-5) Style [24](#page-23-2) userAgent [21](#page-20-6) wireless desktop dispatcher [42](#page-41-6)

#### **R**

removing devices [33](#page-32-2) rendering AML [16](#page-15-8) client detection [16](#page-15-6) overview [15](#page-14-2) rendering engine [16](#page-15-9) rendering filter [16](#page-15-10) response buffer [16](#page-15-3) rendering channels [16](#page-15-5) rendering engine [16](#page-15-9) rendering filter [16](#page-15-10) response buffer [16](#page-15-3) restoring default client types [29](#page-28-0)

#### **S**

selectedClients property [42](#page-41-5) Service Configuration editing attributes [50](#page-49-3) session initiation protocol [57](#page-56-2) setting up new devices inheriting properties [31](#page-30-3) inheriting Styles [30](#page-29-2) SIP [57](#page-56-2) standard Portal Desktop overview [12](#page-11-2) Style properties inheriting [27,](#page-26-3) [30](#page-29-2) using [24](#page-23-2) viewing [26](#page-25-4)

#### **T**

telephony systems [57](#page-56-3) templates, mobile applications [52](#page-51-2)[–53](#page-52-1) translating markup languages [15](#page-14-2) Treo 180 [13](#page-12-4)

#### **U**

UAProf [21](#page-20-10) undoing client type edits [29](#page-28-0) updating client database [23](#page-22-6) userAgent property [22](#page-21-6)

#### **V**

voice access [14,](#page-13-4) [56](#page-55-3) authentication [55](#page-54-4) browsers [56](#page-55-2) creating user accounts [60](#page-59-3) native audio [58](#page-57-2) Nuance Voice Web Server [58](#page-57-3) using voice service providers [56](#page-55-4) voice service providers [56](#page-55-4) voice access, configuring native audio [58](#page-57-2) session initiation protocol [57](#page-56-2) telephony systems [57](#page-56-3) voice service providers [56](#page-55-4) Voice over IP [57](#page-56-4) voice Portal Desktop overview [12](#page-11-2) user management [55](#page-54-5) voice service providers [56](#page-55-4) VoiceXML applications [14](#page-13-5) browser [14](#page-13-5) definition [24](#page-23-6) VoIP [57](#page-56-4)

#### **W**

wireless desktop dispatcher overview [12,](#page-11-1) [41](#page-40-4) properties [42](#page-41-6) WML [24](#page-23-7)

#### **X**

XHTML [24](#page-23-8)

Section **X**